# Google for Education

# Jamboard Kiosk Quick Start Guide

Welcome to Jamboard, the collaborative digital whiteboard!

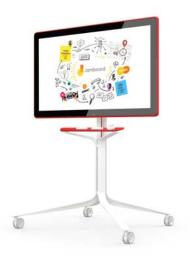

# 200

Present your jam to Hangout/Meet by selecting "Join a meeting" in the menu. Type the Hangout/Meet name and make sure "Present to meeting" is switched on.

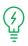

Connect two or more Jamboards by selecting "Share via jam Code' in the menu (≡) and choose "Can edit" or "Can view" broadcast code. On the other board(s), select "Open a jam" and enter the code.

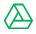

 س

Add your digital assets by accessing the jam from your phone or tablet app and clicking the "Drive icon".

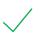

Save your jam by adding yourself as the owner in the menu (≡) under "Add owner and share" with your email address.

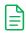

To access a jam you have to be the owner, a collaborator or a viewer, or in possession of the Broadcast code (see above). You can then access a previous jam in the web app (jamboard.google.com) or the phone or tablet app.

#### Share/export a copy of your jam

by adding others as collaborators via **"Menu"** > **"Share"** or share as a PDF/PNG (**"Menu"** > **"Send a copy"**). Both of these will trigger an email notification.

Ø

#### To access a previous jam on a

Jamboard, in the mobile app navigate to the jam you would like to push, click the Jamboard icon 🖵 and then select the nearby board you want to push it to. Exit a jam by selecting "Close this Jamboard" in the menu, no sign-out required. The next person walking up to the board will not be able to see any previous jams. The owner and

collaborators can later access it via the jam list on the web, phone or tablet app.

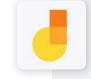

**Pro-Tip:** Download the phone companion app! The Jamboard app allows you to save, store and access your jams at a later date as well as incorporate your Drive files into a jam.

## Getting started with the Jamboard App

Download the Jamboard companion app for your phone, it will allow you to create new jam files. Move content between your personal Drive and the physical Jamboard and:

- connect with nearby Jamboards
- ✓ insert your files from Drive
- ✓ access your jams later

#### Download on phone & tablet:

Android version via the Play Store. iOS version via the App Store.

You can also use **jamboard.google.com** to create and access your jams.

## **Basic troubleshooting**

- No stylus? To use your finger to draw, disable finger erase (menu > settings > finger erasing).
- Black screen? If touch doesn't wake up the board, make sure that it is connected to a power outlet and try the power button (小) on the lower right hand side on the back of the board.
- No sound? Too loud? The volume controls are right above the power button on the lower right hand side on the back of the board.
- Can't find "Nearby Boards" on mobile? Make sure you have Bluetooth on and location permissions enabled.
- Still no luck? Contact your G Suite for Education administrator and report the issue.

### **Device cleaning**

**Clean the screen with the microfiber cloth or eraser** After regular use, the Jamboard screen can become dirty which can distort touch recognition.

IMPORTANT: Do not use any liquid cleaners on the surface of the device.

## **In-App feedback**

Look for the icon in the lefthand menu. Please include logs and a screenshot of your board to assist our team with troubleshooting.

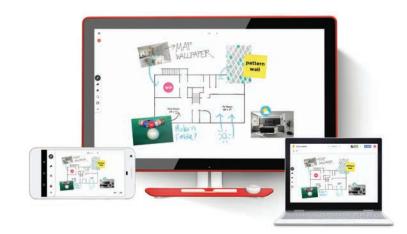

# Google for Education